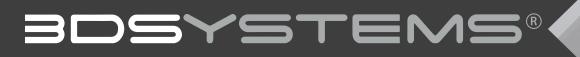

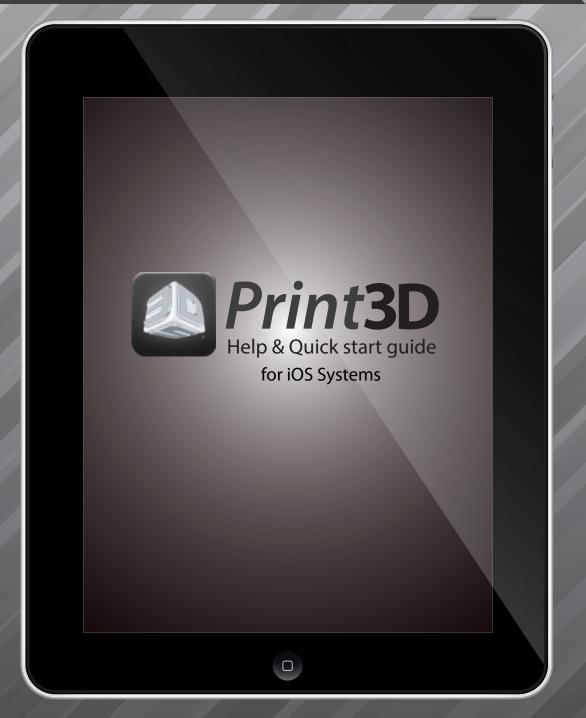

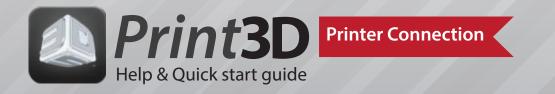

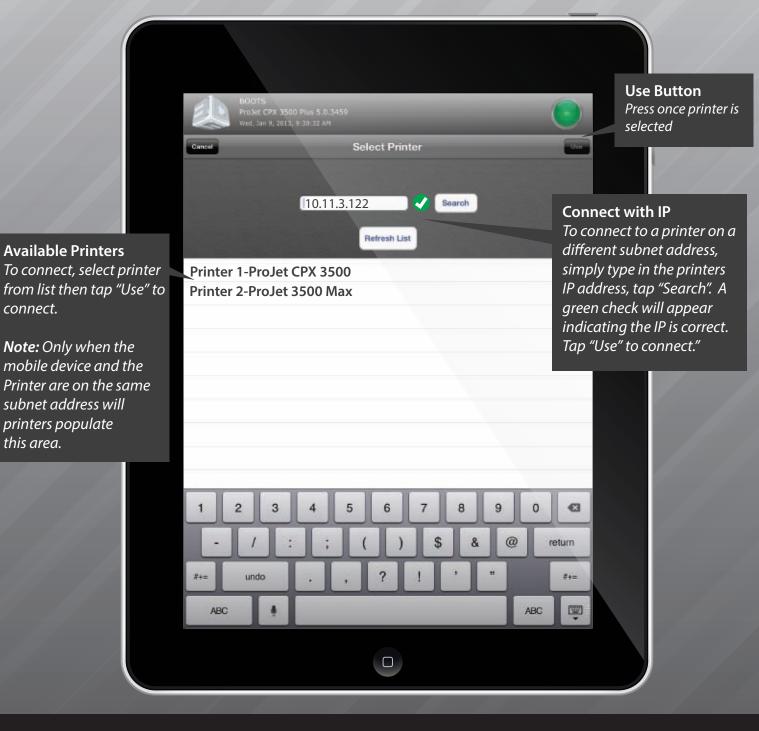

**Printer Connection** 

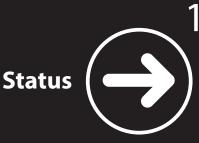

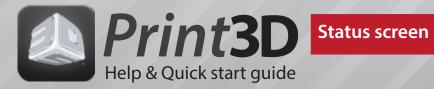

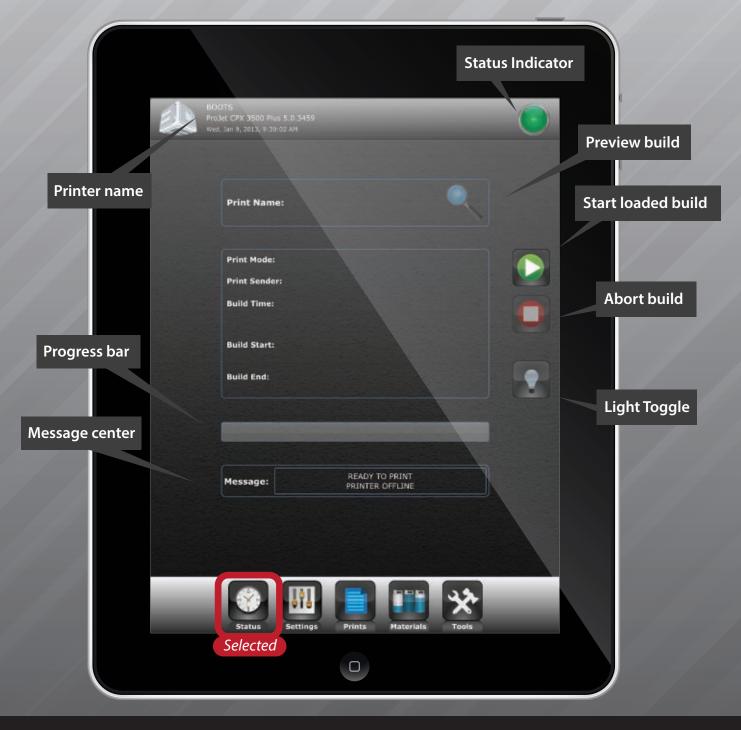

## The Status Screen

This is the **Status Screen**. From here you can monitor the printer status, start builds, abort builds, and toggle the lamp.

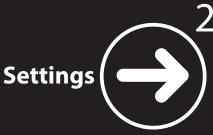

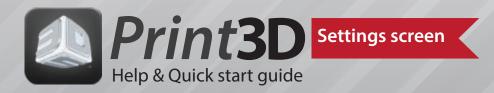

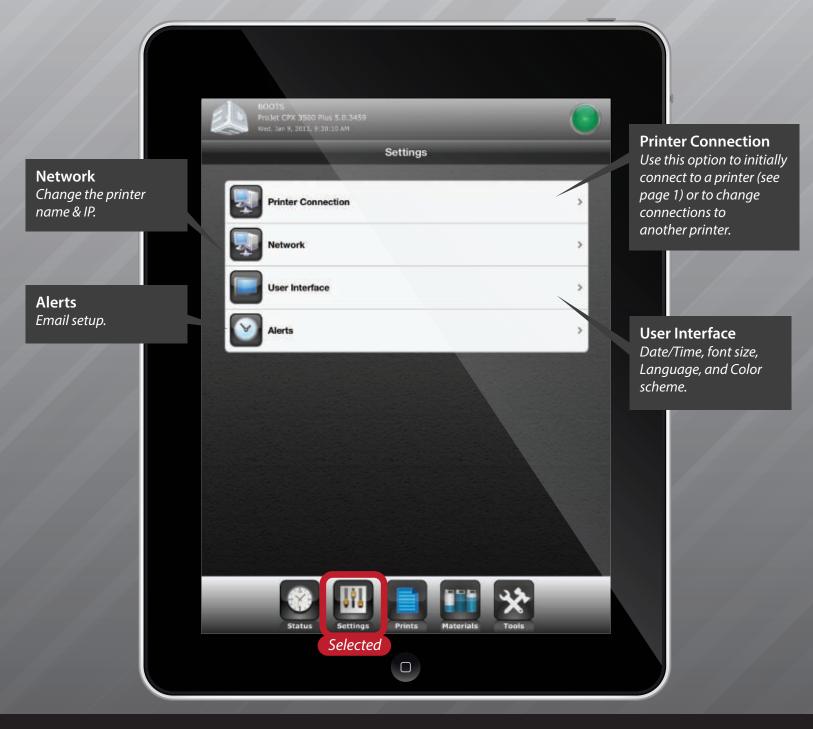

## **The Settings Screen**

This is the **Settings Screen**. From here you can conect to printers, change the printer name & IP, date/Time, font size, Language, and Color scheme, and email setup.

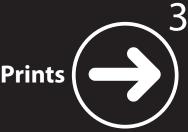

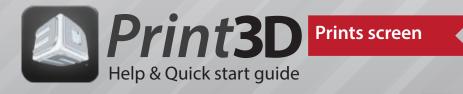

| BOOTS<br>ProJet CPX 3500 Plus 5.0.3459             | Edit<br>Press to edit to change the build                                    |
|----------------------------------------------------|------------------------------------------------------------------------------|
| Wed, Jan 9, 2013, 9 32:25 AM  Prints               | order or delete an entry.                                                    |
| TIMO                                               |                                                                              |
| hieberj@us-ws-1048-0190<br>Estimate: 1 hr, 17 mms  | - histori@us.ws 1049.0190                                                    |
| hieberj@us-ws-1048-0191                            | Estimate: 1 hr, 17 mins                                                      |
| Escentione: Conf. 12 marts                         | ⇒ hieberj@us-ws-1048-0192<br>Estimate: 1 hr, 17 mins                         |
| hieberj@us-ws-1048-0192<br>Estimate: 1 hr, 17 mins | <ul> <li>hieberj@us-ws-1048-0191</li> <li>Estimate: 1 hr, 17 mins</li> </ul> |
|                                                    |                                                                              |
|                                                    | Print queue                                                                  |
|                                                    | A list of all queued                                                         |
|                                                    | builds.                                                                      |
|                                                    | History<br>A list of all past builds.                                        |
|                                                    |                                                                              |
|                                                    | DROP VOLUME 1 Tai<br>Print Completed: Wed, 01/09, 9:11 AM                    |
|                                                    | CP DEMO                                                                      |
|                                                    | Print Completed: Wed, 01/09, 6:33 AM DROP VOLUME 1 Tai                       |
| History History                                    | Print Completed: Tue, 01/08, 2:28 PM                                         |
|                                                    | hieberj@us-ws-1048-0188<br>Print Completed: Tue, 01/08, 11:41 AM             |
|                                                    | CPX DEMO<br>Print Completed: Tue, 01/08, 12:04 AM                            |
| 🐼 🕅 📄 📪 👀                                          | hieberj@us-ws-1048-0182                                                      |
|                                                    | Print Completed: Mon, 01/07, 10:15 AM                                        |
| Status Settings Prints Materials Tools             |                                                                              |
| Selected                                           |                                                                              |
|                                                    |                                                                              |
|                                                    |                                                                              |

**The Prints Screen** 

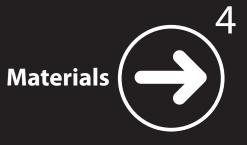

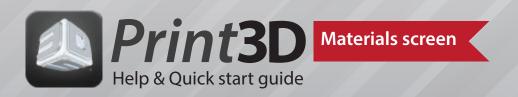

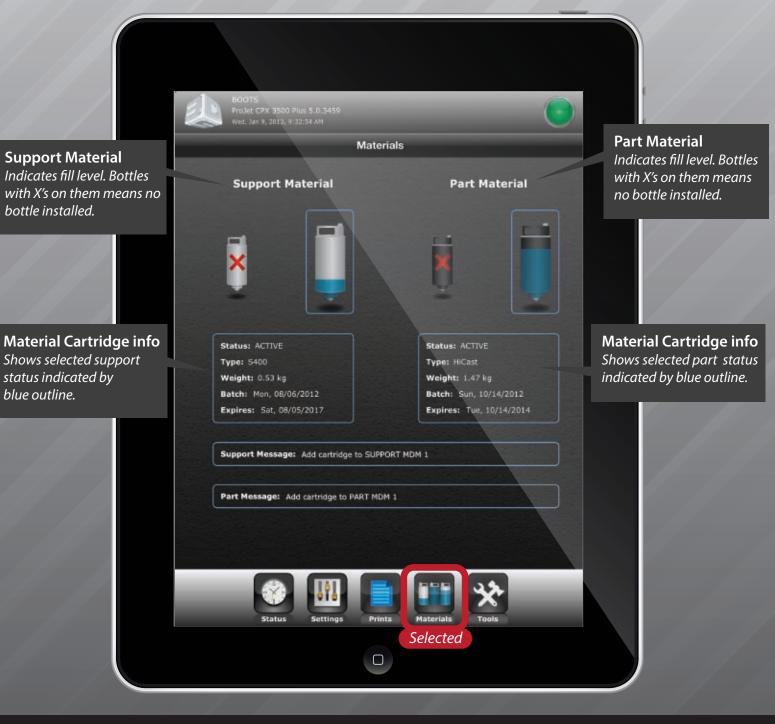

**The Materials Screen** 

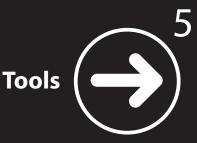

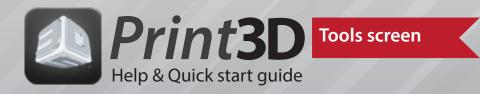

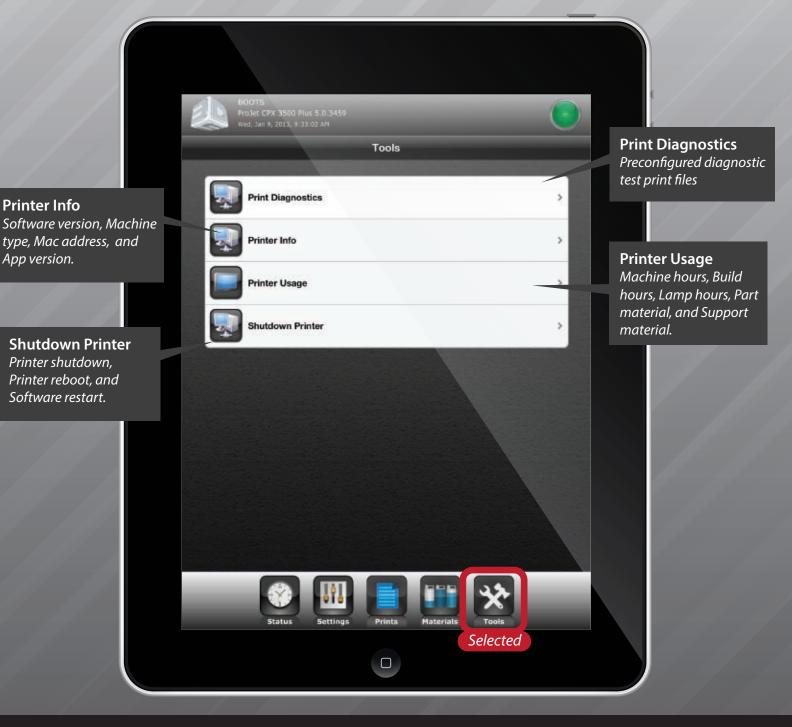

**The Tools Screen** 

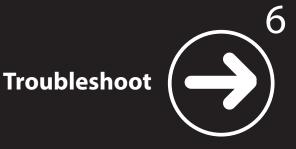

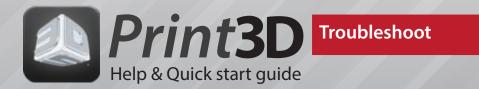

If app stops working, or fails to give correct notification, follow these steps to restart Print3D.

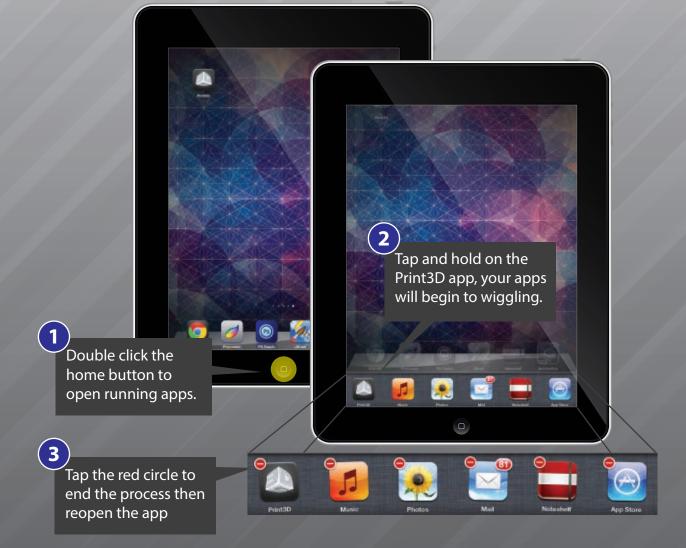

Troubleshoot

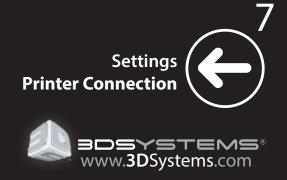

## Create with Confidence